## Internet Browser Website Cache

Internet Browser Caching also called Internet Temporary Files is a default function of all modern web browsers, such as Internet Explorer, Firefox, Chrome and Safari. These browsers cache data from the websites and store them locally for faster access to the website. Typically, a browser will attempt to check for New Website content once the browser is fully closed and reopened. However, this is not always the case. Sometimes you have to manually delete your browser's cache files before the new web content will be visible. Below are the steps to clear your cache on the 3 most popular browsers.

## Clearing the Cache on Internet Explorer

Depending on your version of Internet Explorer, either click on the Gear Icon (Top Right) or the word Tools and then select Internet Options.

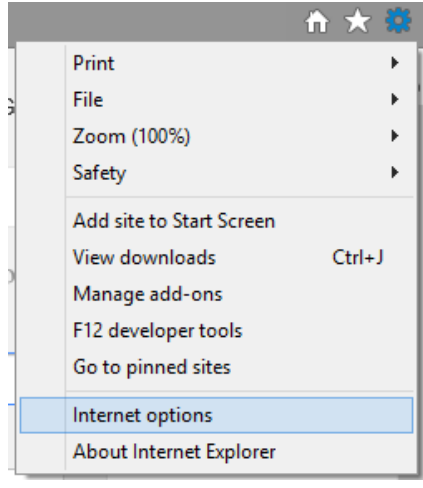

Under the General Tab, you have a button under Browsing History to Delete. Click Delete and then uncheck everything except Temporary Internet Files and then Click Delete. Once finished, close Internet Explorer and reopen the Website.

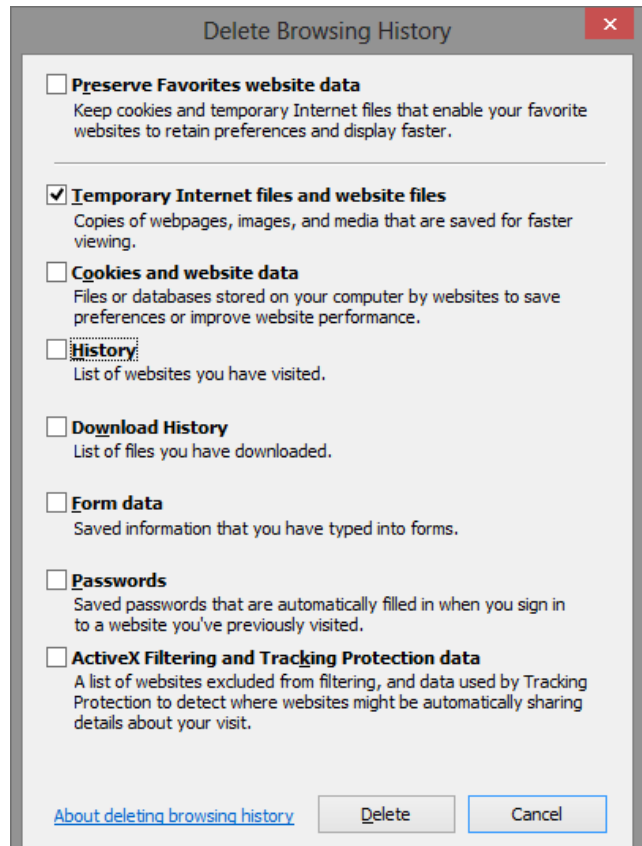

## Clearing the Cache on Firefox

In Firefox, click on the word Firefox in the Top Left of the screen with the down arrow. Go to Options and then select Options.

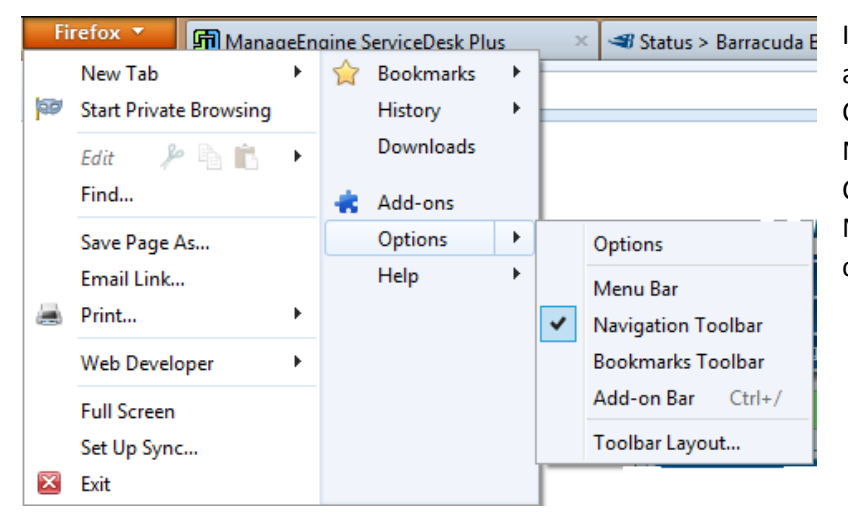

In Options, select the Advanced Tab and then the Network Tab. Under Cached Web Content, click Clear Now and under Offline Web Content and User Data, click Clear Now. Click OK at the bottom and close and reopen Firefox.

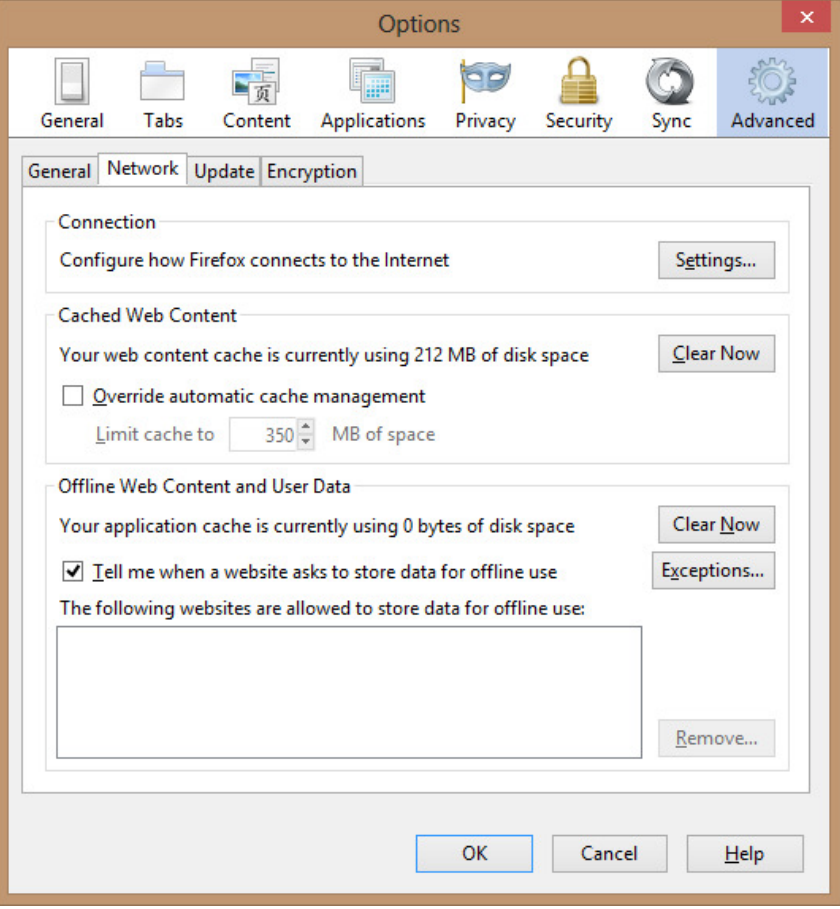

## Clearing the Cache on Chrome

In Chrome click on the 3 Horizontal lines at the top right of the browser and select Settings.

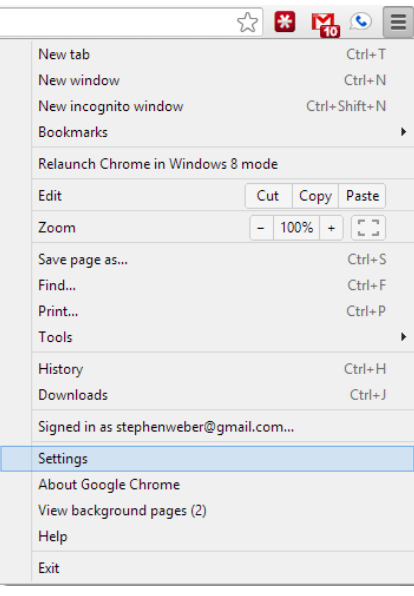

This will open a New Tab called Settings and at the top you'll have a Search Box. Type in Cache in the Search and then click on the Clear browsing data button. In the dialog box, select "the beginning of time" in the first option and then only select Empty the cache. Now click the Clear browsing data button at the bottom. Close Chrome when finished and reopen your website.

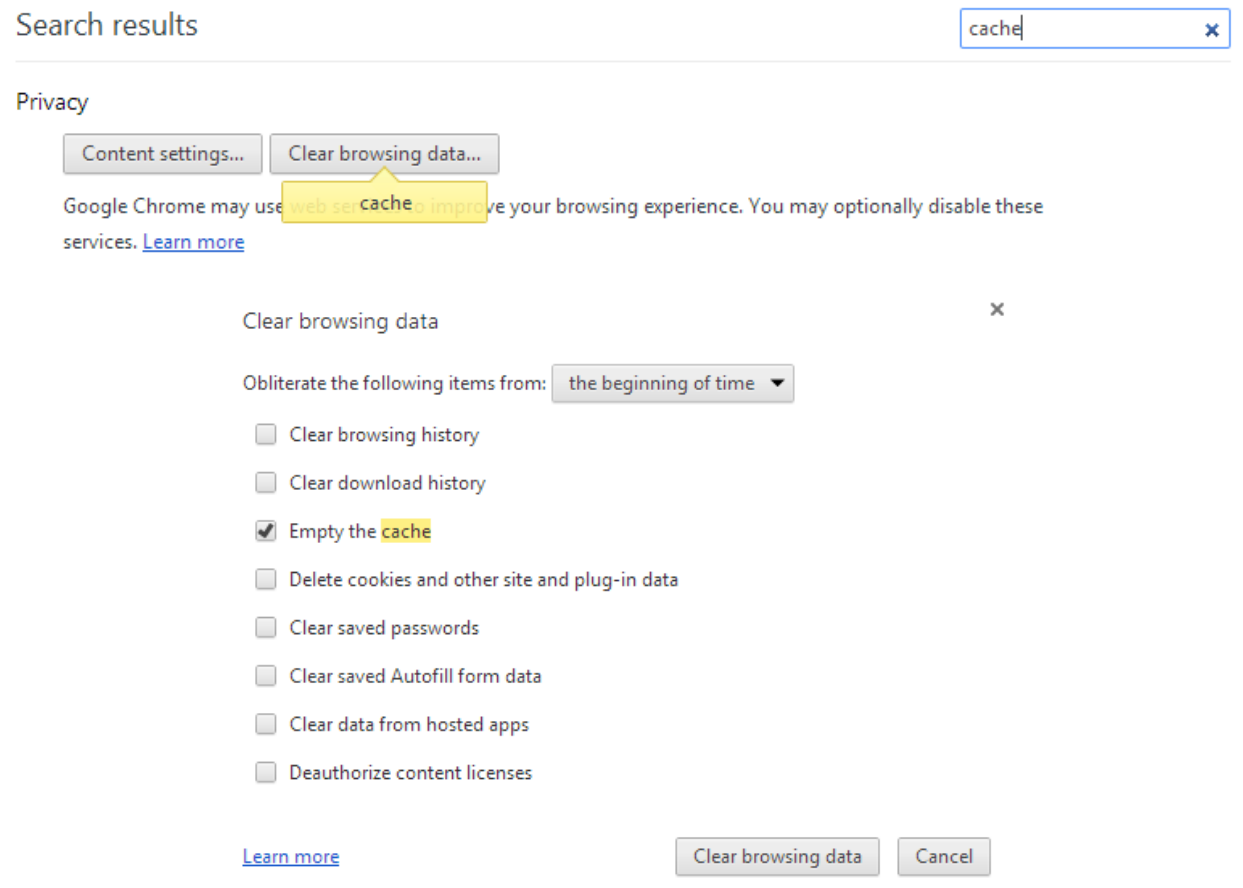